## Creating a Grade Item

| Course Home Content Commun                              | ication ✓ Discussions Assignments Quizzes Grades Classlis                                                                                                    | st Galileo Course Admin More |
|---------------------------------------------------------|----------------------------------------------------------------------------------------------------|------------------------------|
| Content Browser 👻                                       | d Announcements                                                                                                    |                              |
| There is no content to display.<br>Create some content. | 1. Grade items are required so that students<br>may view their grades for an assignment or<br>discussion. To begin, select <b>Grades</b> from the<br>top menu. | an announcement.             |

5

|                                            | Cor                                        | urse Home C              | Content        | Communic    | ation 🗸          | Discussi   | ons   | Assignment    | s Quizz  |
|--------------------------------------------|--------------------------------------------|--------------------------|----------------|-------------|------------------|------------|-------|---------------|----------|
| Enter Grades Manage                        | Grades Schemes                             | Setup Wizard             |                |             |                  |            |       |               |          |
| Import Export                              | Switch                                     | sheet View               | More Ac        | ctions 🗸    |                  |            |       |               |          |
|                                            |                                            | 2. Next, sel             | ect <b>Man</b> | age Grade   | <b>s</b> from tl | ne new m   | ienu. |               |          |
| Search For                                 | Show Search Opt                            |                          |                |             |                  |            |       | ]             |          |
|                                            |                                            |                          |                |             |                  |            |       |               |          |
|                                            |                                            |                          |                |             |                  |            |       |               |          |
|                                            |                                            |                          |                |             |                  |            |       |               |          |
|                                            |                                            |                          |                |             |                  |            |       |               |          |
| Course Home Content C                      | ommunication 🗸 🛛 Discus                    | sions Assignm            | ients Qui      | izzes Grade | os Classij       | st Galileo | Cour  | rse Admin - M | 1ore 🗸   |
| Course Home Content C                      | ommunication 🗸 🛛 Discus                    | sions Assignm            | ients Qui      | izzes Grade | es Classlis      | st Galileo | Cour  | rse Admin 🛛 M | lore 🗸   |
| Course Home Content C                      | ommunication   Discus  Schemes Setup Wizar |                          | ents Qui       | izzes Grade | es Classlis      | st Galileo | Cour  |               |          |
|                                            |                                            |                          | ients Qui      | izzes Grade | es Classlis      | st Galileo | Cour  | rse Admin M   |          |
| Enter Grades Manage Grades                 | Schemes Setup Wizar                        |                          | ients Qui      | izzes Grade | es Classlie      | st Galileo | Cour  |               |          |
|                                            | Schemes Setup Wizar                        |                          | ients Qui      | izzes Grade | es Classli       | st Galileo | Cour  |               |          |
| Enter Grades Manage Grades                 | Schemes Setup Wizar                        |                          | ients Qui      | izzes Grade | es Classlis      | st Galileo | Cour  |               |          |
| Enter Grades New  More Action Item         | Schemes Setup Wizar                        |                          | ients Qui      | izzes Grade | es Classlis      | st Galileo | Cour  |               |          |
| Enter Grades Manage Grades                 | Schemes Setup Wizar                        |                          | ents Qui       | izzes Grade | es Classlis      | st Galileo |       | Ö Setting:    | s 🕐 Hel  |
| Enter Grades New  More Action Item Categor | Schemes Setup Wizar                        | rd                       |                |             |                  | st Galileo | Соци  |               | s 🕐 Helj |
| Enter Grades New  More Action Item Catego  | Schemes Setup Wizar                        | d<br>blue <b>New</b> but |                |             |                  | st Galileo |       | Ö Setting:    |          |
| Enter Grades New  More Action Item Catego  | Schemes Setup Wizar                        | d<br>blue <b>New</b> but |                |             |                  | st Galileo |       | Ö Setting:    | s 🕐 Helj |

Manage Grades > New Item

## New Item

### Choose a Grade Item Type

4. Select Numeric from the New Item Type page.

Grade users by assigning a value out of a specified total number of points. E.g. 8/10

#### Selectbox

Numeric

Grade users by selecting the grade scheme level that best matches their achievement. E.g. "Very Good" or "B+"

# 5 New Item

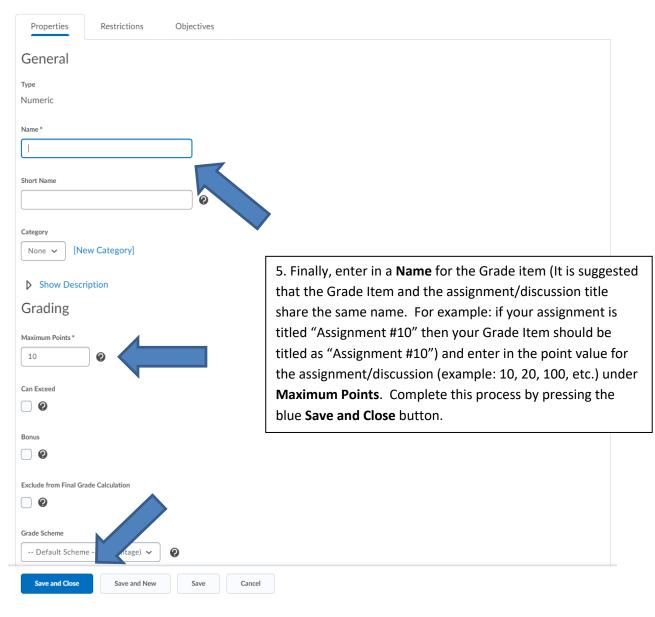